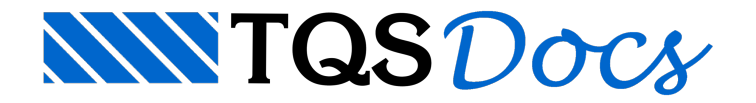

# Visão Geral

Mostraremos como partir de uma planta de formas e chegar na edição de esforços e armaduras em lajes. Veremos também os princípios de operação do editor.

# Cuidados na definição do modelo de formas

O detalhamento de lajes à flexão, é feito de modo semi-automático exclusivamente em duas direções, chamadas de direções principais, para cada laje. As direções são a horizontal e a vertical, que conforme a laje não são necessariamente paralelas aos eixos globais de coordenadas.

A primeira providência a tomar é informar ao sistema quais são elas

### Direções principais

As direções principais das lajes são definidas no Modelador Estrutural. Se você não especificar estas direções, o sistema considerará horizontal a direção do primeiro trecho mais à esquerda e em baixo da laje. Esta consideração nem sempre é razoável, como mostra a figura:

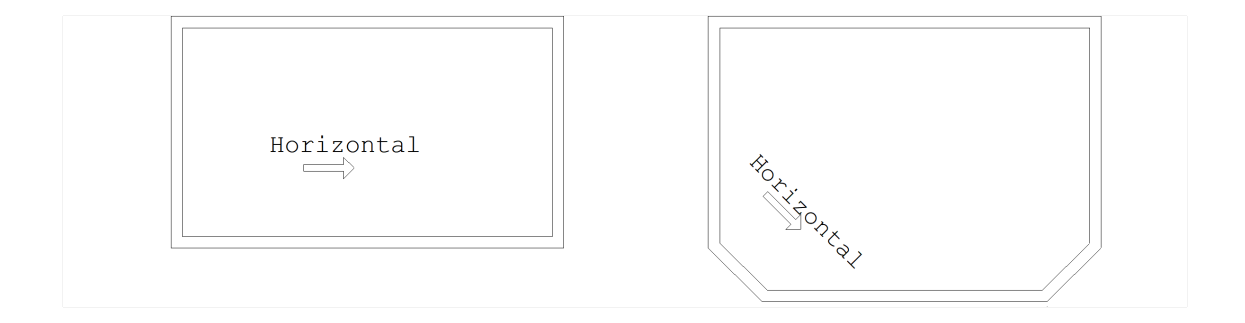

Não será possível distribuir armaduras a 0 e a 90 nalaje à direita, pois a direção principal escolhida não é zero graus. Em lajes nervuradas, uma vez que nervuras podem ter características diferentes nas direções horizontal e vertical, a direção é importante para associar os dados da laie com as barras da grelha.

A direção principal da laje no Modelador Estrutural é definida no momento de inserção de uma nova laje.

Caso seja necessáriaa mudança da direção principal de umalaje já definida, execute, dentro do Modelador Estrutural o comando "Lajes" – "Alterar Dados Gerais" ou dê um duplo click em cima do texto dalaje que aseguinte janela será apresentada:

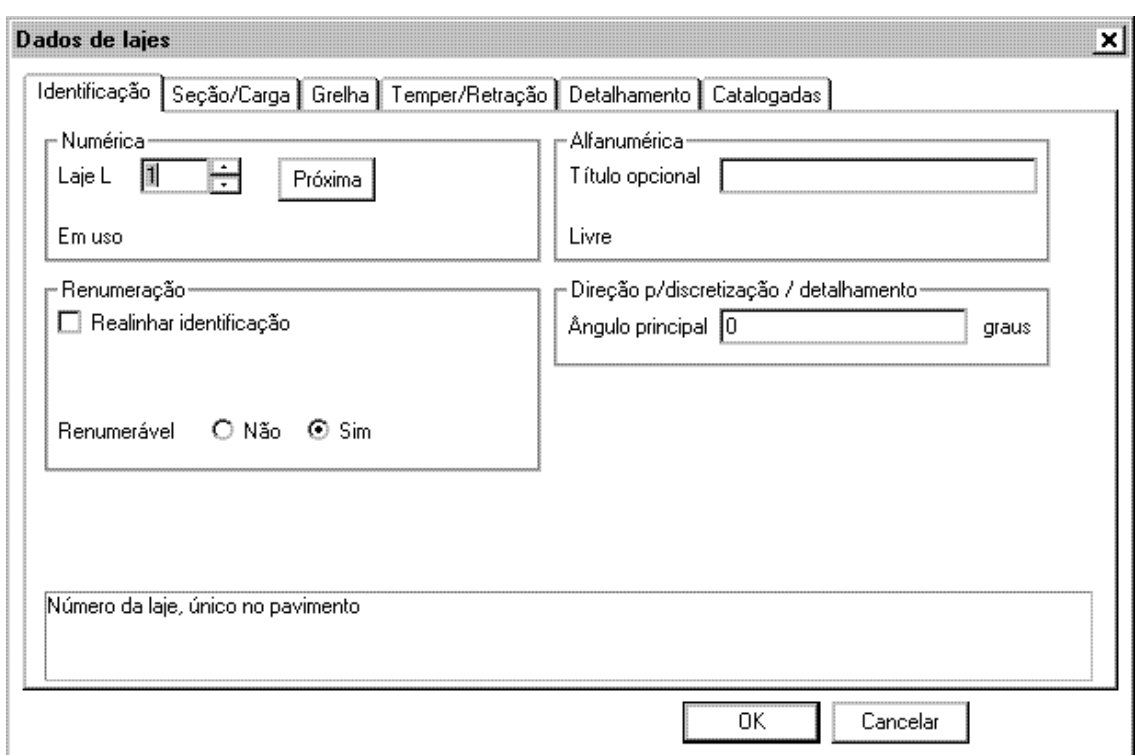

Nela é possível a mudança da direção principal da laje, após a mudança clique em "OK".

Veja na figura abaixo o símbolo à esquerda, e uma malha de barras paralela às direções principais à direita:

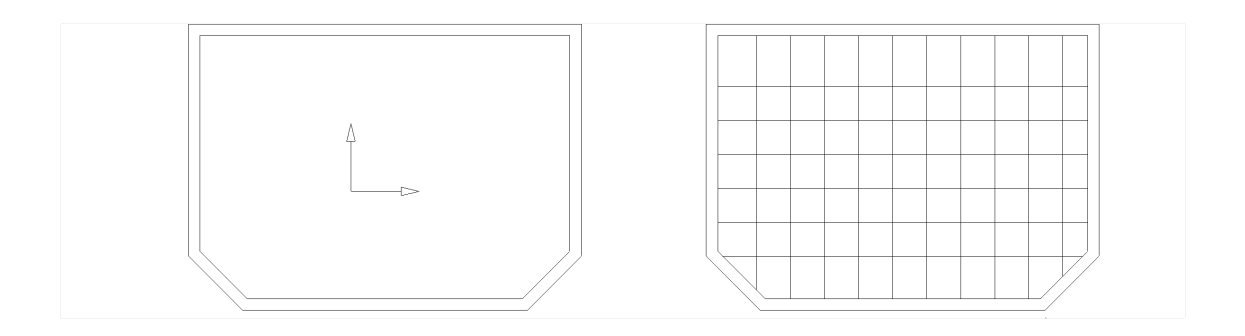

#### Lajes nervuradas

As barras da grelha correspondentes às nervuras de uma laje nervurada tem a mesma largura da nervura. A inércia adicional, causada pelo efeito de seção "T", é obtida pela gravação de um divisor de inércia à flexão, que é um número na identificação da barra, procedido pela letra I. A inércia da seção retangular, dividida pelo divisor de inércia à flexão resultará na inércia da seção T.

Você deve tomar cuidado ao definir os dados de umalaje nervuradacujas dimensões são diferentes nas direções horizontal e vertical. Veja a figura abaixo tirada do diálogo de definição de uma laje nervurada de seção retangular do Modelador Estrutural:

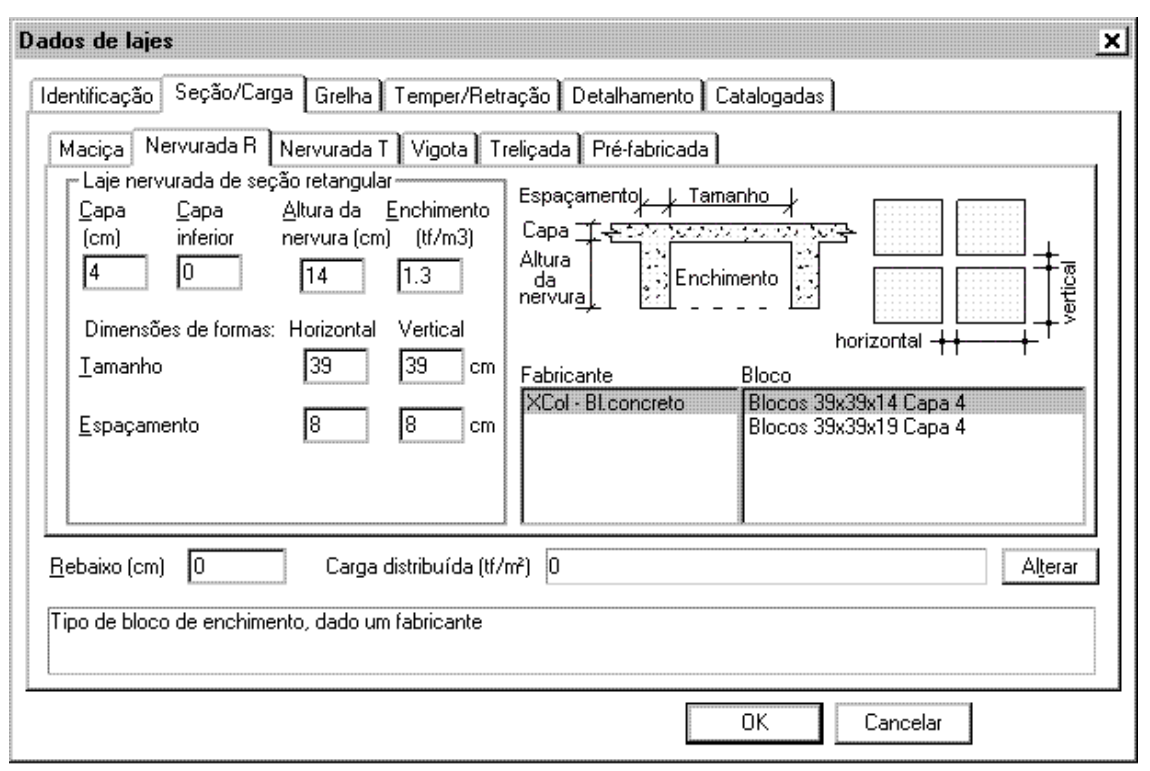

#### Nervuras de seção trapezoidal

Nas lajes nervuradas construídas com formas reaproveitáveis, a nervura pode apresentar aspecto trapezoidal. O detalhamento de lajes com nervuras de seção trapezoidal leva em conta a seção real de concreto comprimida. Para estas lajes, defina a largura inferior e superior das nervuras conforme o diálogo do tirado do Modelador Estrutural:

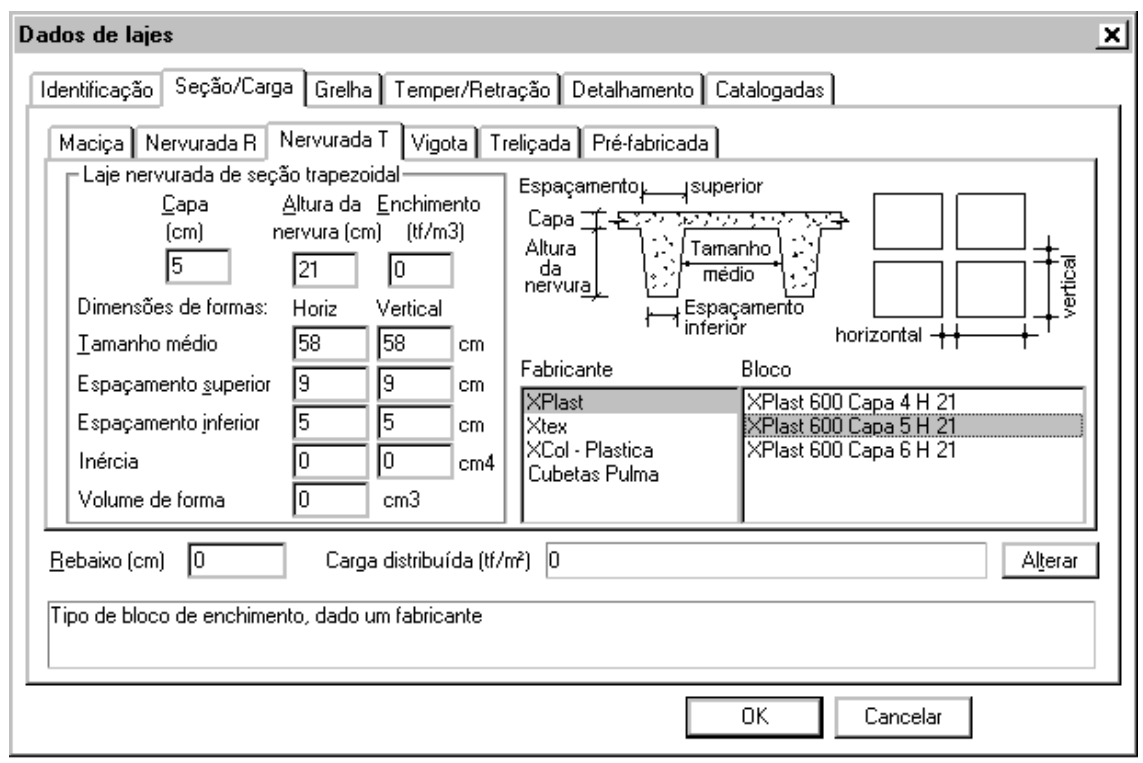

# Transferência de esforços

Os esforços na laje podem ser processados por processo simplificado, grelha ou elementos finitos.

# Transferência automática

A transferência de esforços de grelha paralajes e ainicialização de faixas de esforços para edição pode ser feita automaticamente a partir de dois pontos distintos.

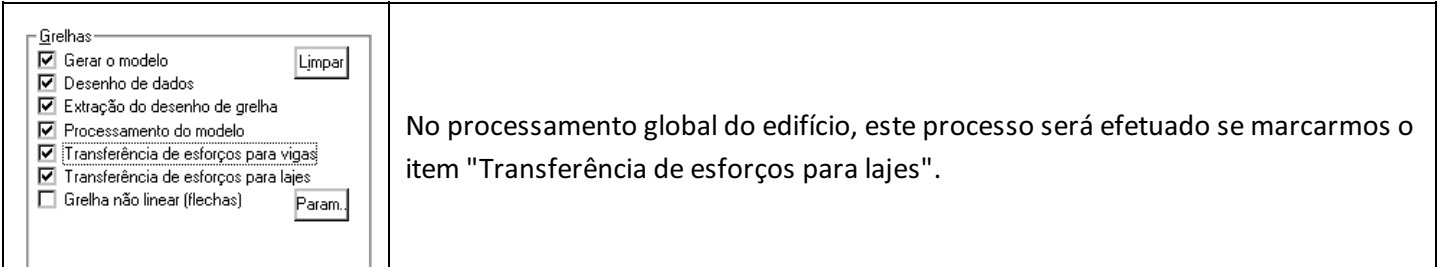

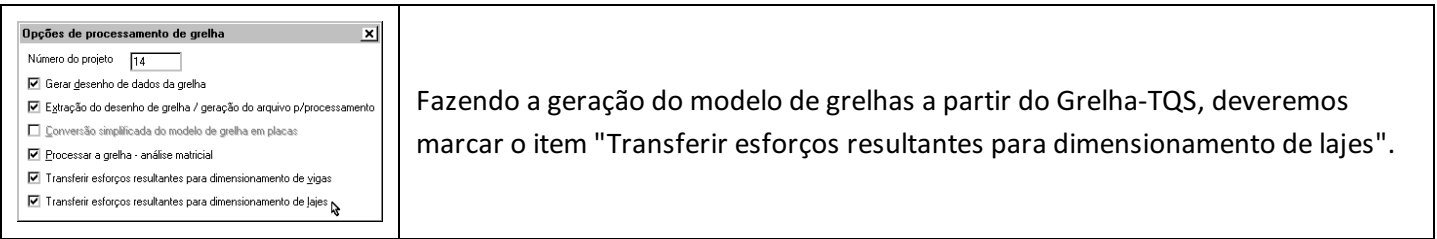

# Transferência grelha-lajes

Dentro do Grelha-TQS, a transferência de esforços e inicialização de faixas podem ser feitas diretamente através do comando de transferência de esforços.

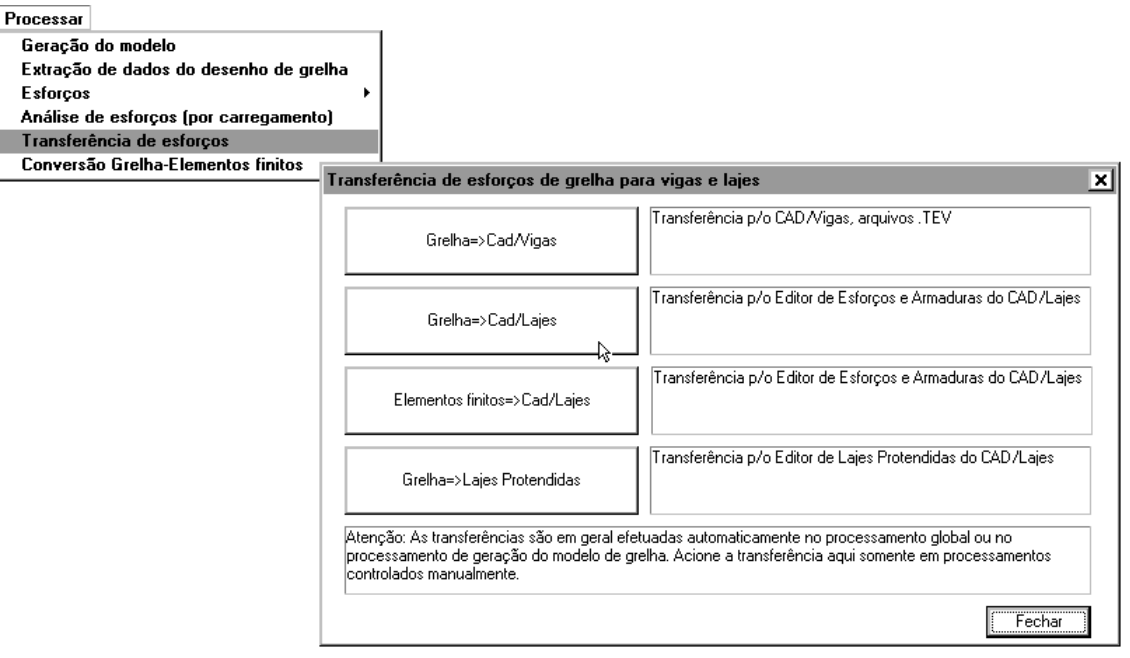

Este processamento transfere esforços e inicializa faixas. Mais tarde, dentro do TQS-Lajes, você poderá pedir a reinicialização de faixas, para abandonar um trabalho de edição e começar novamente.

Após este processamento, o Editor de Esforços do TQS-Lajes já poderá mostrar diagramas e isovalores da planta de formas selecionada.

### Diagramas transferidos

Para cada laje, apenas as barras paralelas às direções principais são transferidas ao TQS-Lajes. Diagramas de barras não paralelas, vigas e barras rígidas não são transferidos.

Havendo envoltória definida, os esforços desta serão transferidos automaticamente. Caso contrário, o caso 1 de carregamento será transferido, mesmo que existam outros.

Você deve ter cuidado ao editar agrelhaatravés de entradagráfica, para não alterar a direção original das barras geradas. Verifique nos diagramas transferidos a ausência de algum diagrama importante - caso contrário, corrija e reprocesse a grelha.

### Alinhamentos de barras

O elemento básico de umagrelha é a barra. Na estrutura de dados dagrelha, cada barra é um elemento isolado, sem nenhuma relação com a laje. Ao transferir esforços para o editor de lajes, o Grelha-TQS monta alinhamentos de barras, separados em duas direções principais por laje. Alinhamentos são seqüências contínuas e ordenadas de barras alinhadas, onde são conhecidas as envoltórias de momento fletor e força cortante.

Em lajes nervuradas, os alinhamentos coincidirão na maior parte com as nervuras, e serão as bases do editor para armar as lajes.Em lajes maciças, os alinhamentos representarão apenas uma discretização, podendo estar mais ou menos espaçados, a critério do projetista durante o lançamento do modelo.

Nas lajes nervuradas, procure manter as barras das nervuras fixas em suas posições, pois os ferros serão gerados sobre a posição das barras. Caso você altere a posição das barras nagrelha, modifique se necessário dentro do Editor de Esforços a posição dafaixa de distribuição ou do próprio ferro gerado.

#### Conversão grelha-elementos finitos

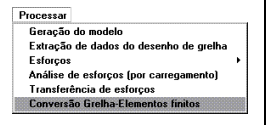

O Grelha-TQS permite converter, demaneiraaproximada, umalajemodelada por grelha para umalaje em elementos finitos. Paraisto use o comando "Conversão Grelha-Elementos finitos" do menu do Grelha-TQS.

Estaconversão lê um arquivo do tipo GREnnnnM.GRE de barras e grava outro tipo PLAnnnn.GRE, com placas que pode ser processado pelo MIX. A conversão é aproximada da seguinte maneira:

Determina-semalhas formadas por barras e a partir daí, substitui-se as barras do contorno de cada malha por uma placa.

A espessura da placatem a espessura dalaje no centro de gravidade da malha. No caso de lajes nervuradas fora da região do capitel, toma-se a espessura de rigidez equivalente das nervuras.

A carga na placa é calculada por m2 como a metade dasoma dacarga nas barras da malha, dividida pelaárea da

placa.

Outras cargas concentradas sobre barras nagrelhasão desprezadas - você deve introduzi-las no modelo manualmente.

As barras das vigas e demalhas com mais de 4 lados continuam como barras.

Pode ser necessário refinar o modelo. Para isto, gere o desenho correspondente ao modelo de placas, e altere o desenho através da entradagráfica de grelhas, fazendo extração posterior.

### Transferência elementos finitos-lajes

O TQS-Formas mantém arelação entre as barras e apoios do modelo de elementos finitos e as vigas da planta de formas. Os diagramas do modelo sobre as vigas podem ser transferidos para o TQS-Vigas.

O mesmo ocorre para os esforços sobre as lajes. Na transferência de elementos finitos para lajes valem as mesmas restrições da transferência de grelha, sendo transferidos esforços de momento fletor e força cortante nos bordos das placas, desde que alinhados com as direções principais de cadalaje. Depois de efetuado o processamento de placas através do Mix, faça a transferência através do comando abaixo:

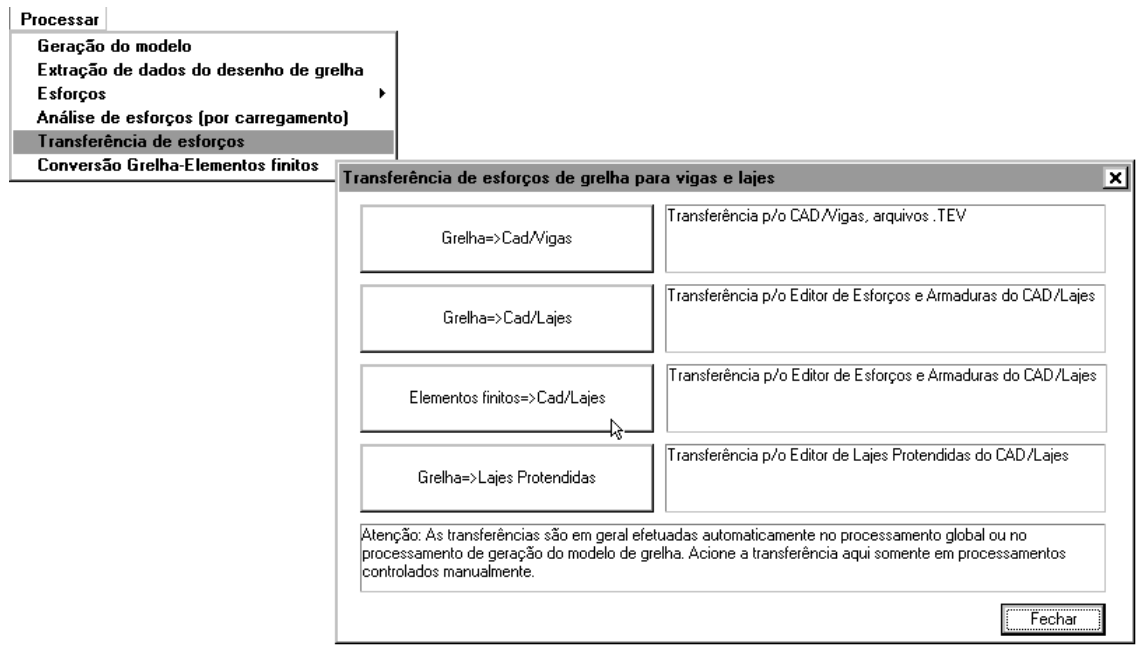

# Inicialização das faixas de distribuição

As faixas de distribuição são regiões delimitadas com esforço característico máximo para detalhamento de armaduras. Inicialmente, estas regiões coincidem com os alinhamentos de barras.

Você pode criar as faixas de distribuição a partir do "zero" dentro do Editor de Esforços, ou partir de faixas criadas com base nos diagramas transferidos. Quando você transfere esforços do Grelha-TQS para o TQS-Lajes, a inicialização das faixas de distribuição é feita automaticamente. Se você desejar reinicializar mais tarde, acione o comando:

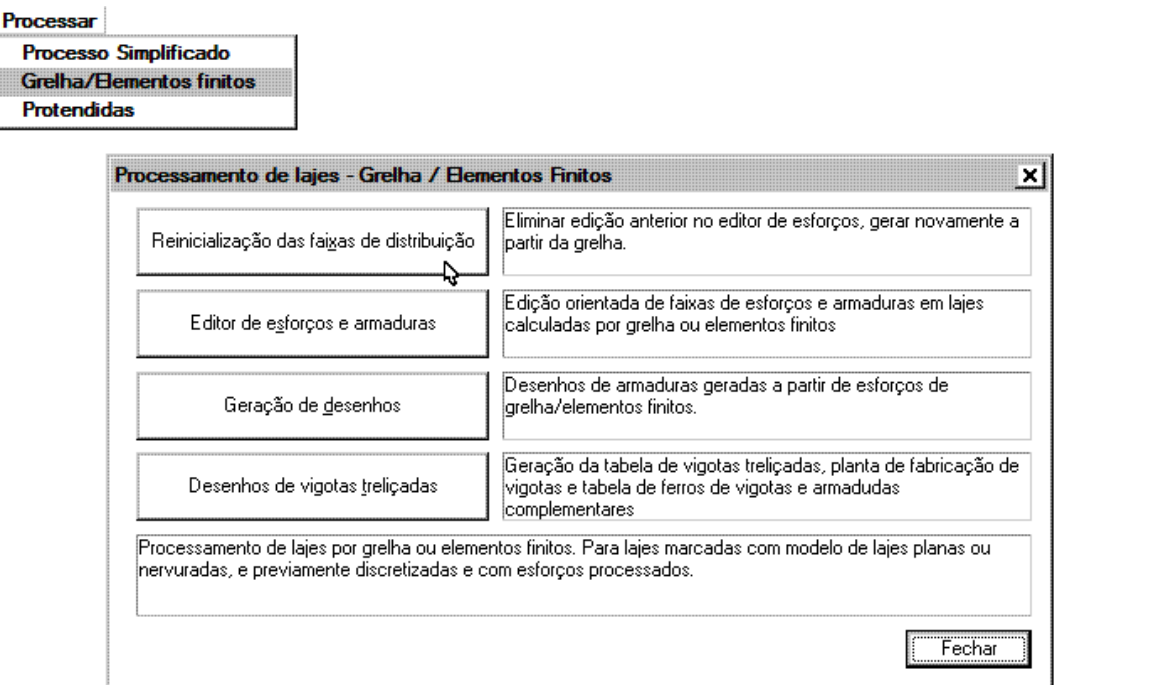

Selecione quais tipos de faixas de esforços você deseja inicializar/reinicializar e depois clique em "OK":

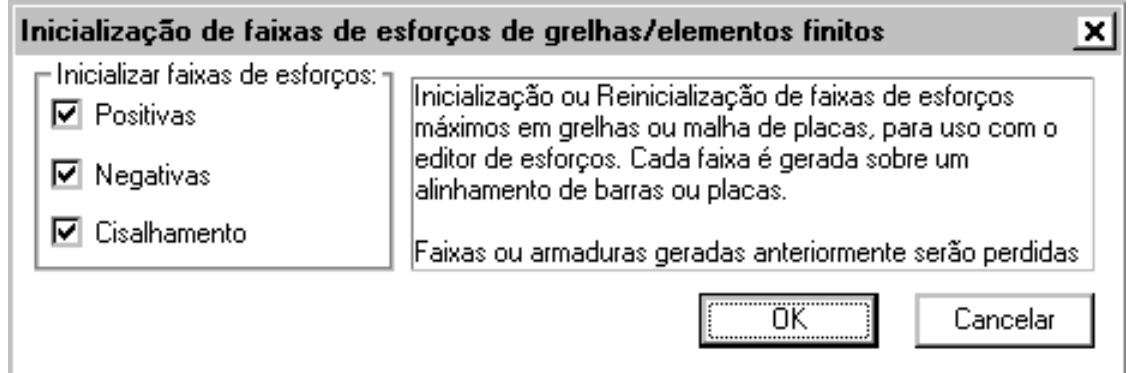

Este comando gera faixas de distribuição para armaduras positivas, negativas, cisalhamento e punção. Mostraremos no capítulo de faixas de distribuição os critérios usados nageração de cada uma.

O principal trabalho de edição é homogeneizar as faixas de distribuição.Se você quiser eliminar faixas editadas previamente e recomeçar o trabalho, acione novamente a inicialização das faixas. Caso já tenha editado um dos tipos de faixa e queira apenas reinicializar outro, selecione somente o tipo desejado.

Com os esforços transferidos e as faixas inicializadas podemos entrar no editor.

# Inicialização de faixas do processo simplificado

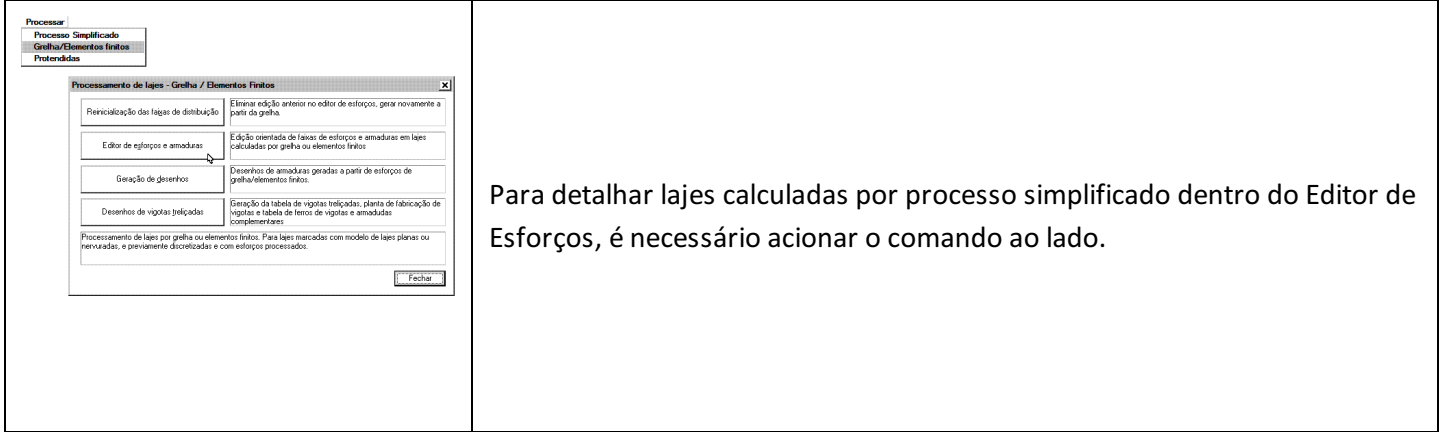

Ao fazer isto, quaisquer outras faixas e/ou armaduras já editadas, inclusive resultantes de processamento de grelha, serão perdidas. Veja mais detalhes sobre faixas do processo simplificado, no capítulo "Faixas de distribuição".